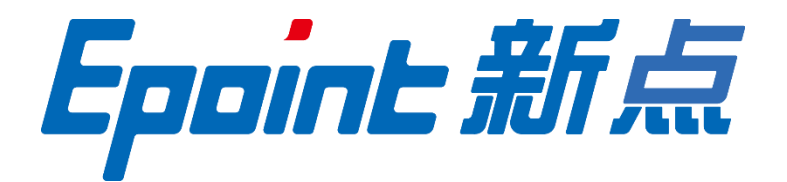

## 国泰新点软件股份有限公司

地址:江苏省张家港市北二环与江帆路交界处(http://www.epoint.com.cn)

电话:0512-58188000 传真:0512-58132373

# 新点电子交易平台 会员注册及诚信库操作手册

 $\begin{array}{c} \hline \end{array}$ 录

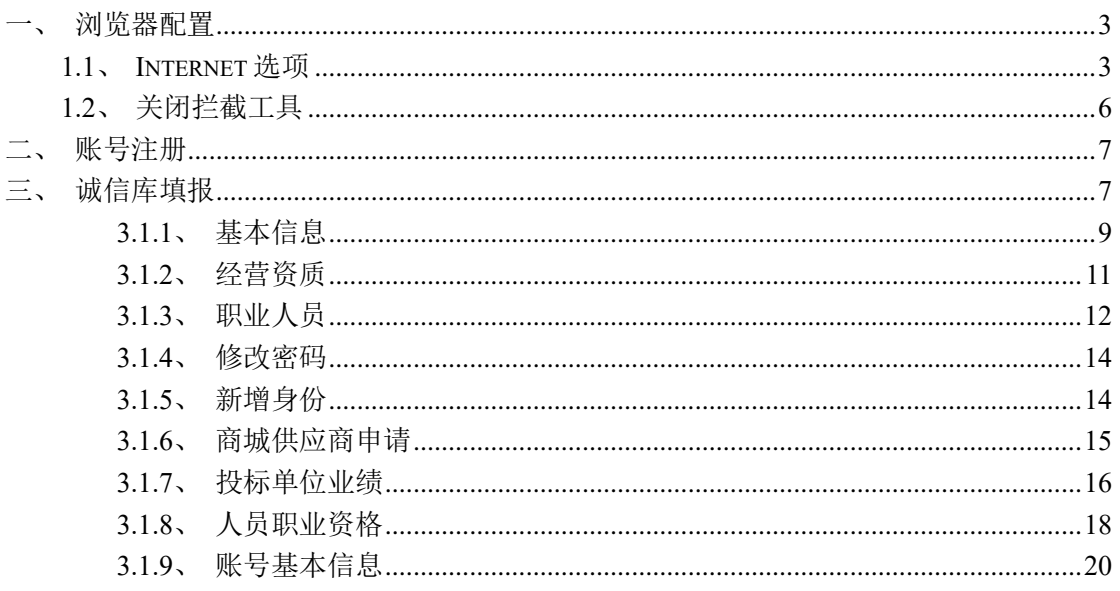

修订记录

| 版本   | 修改日期      | 修改内容   | 修改人 | 备注 |
|------|-----------|--------|-----|----|
| V1.0 | 2020-4-18 | 初稿所有章节 | 季成龙 |    |
|      |           |        |     |    |
|      |           |        |     |    |
|      |           |        |     |    |

# <span id="page-3-0"></span>一、浏览器配置

## <span id="page-3-1"></span>**1.1**、**Internet** 选项

为了让系统插件能够正常工作,请按照以下步骤进行浏览器的配置。

1、打开浏览器, 在"工具"菜单→"Internet 选项"

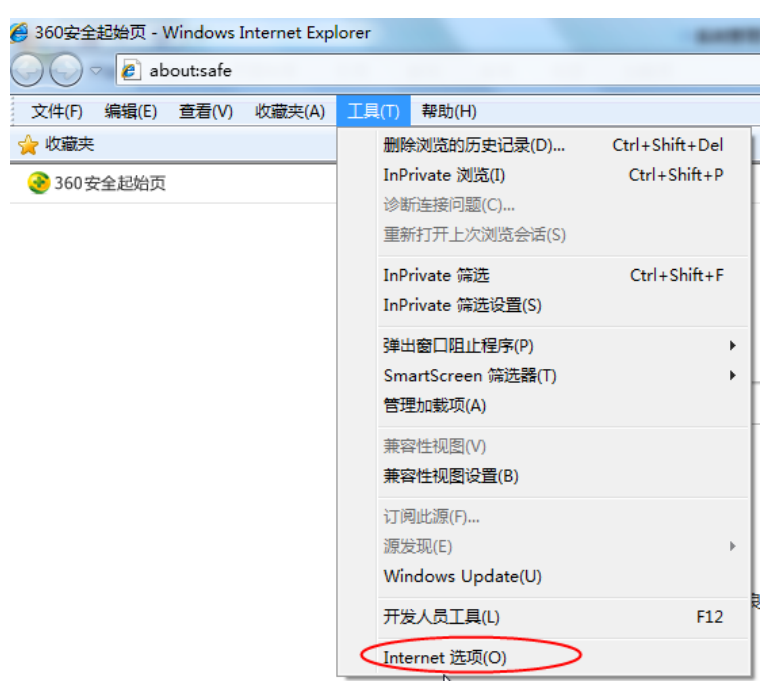

2、弹出对话框之后,请选择"安全"选项卡,具体的界面如下图:

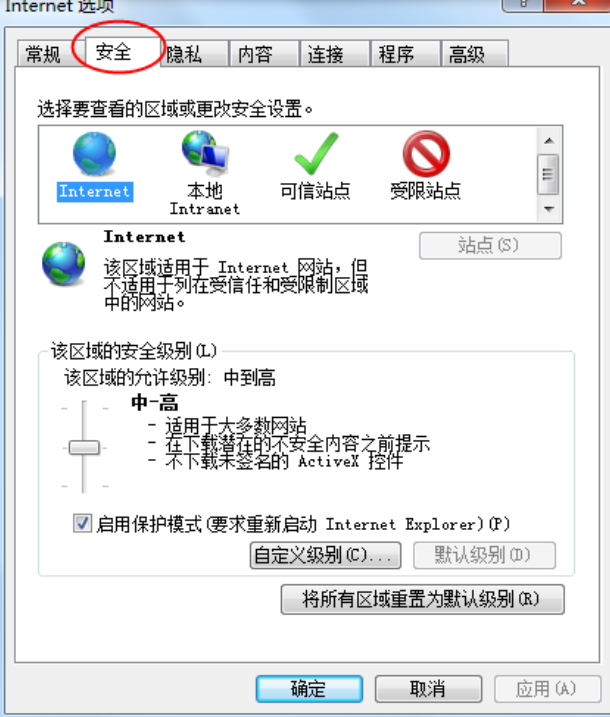

3、点击绿色的"受信任的站点"的图片,会看到如下图所示的界面:

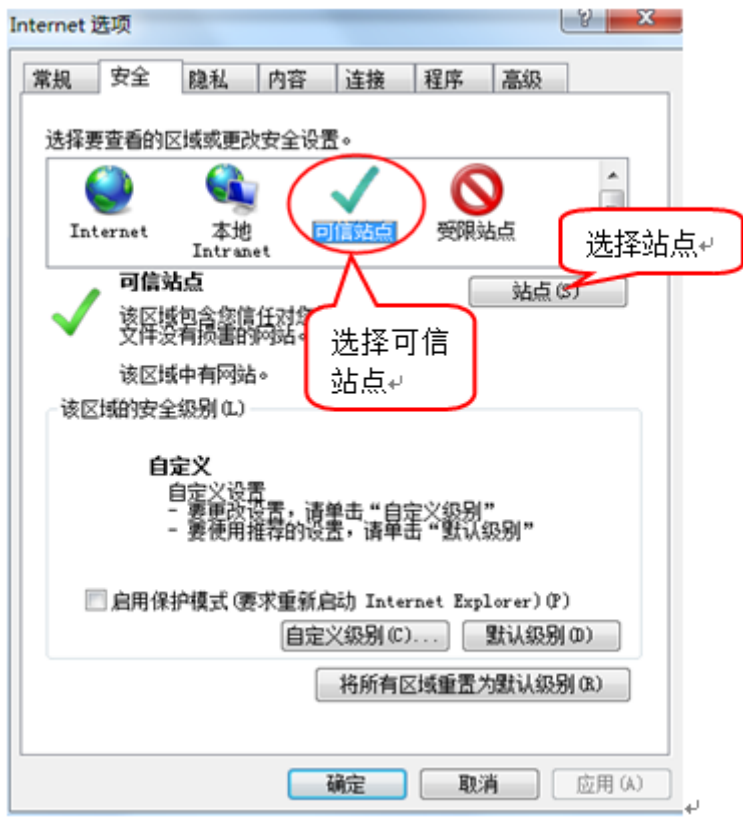

4、点击"站点"按钮,出现如下对话框:

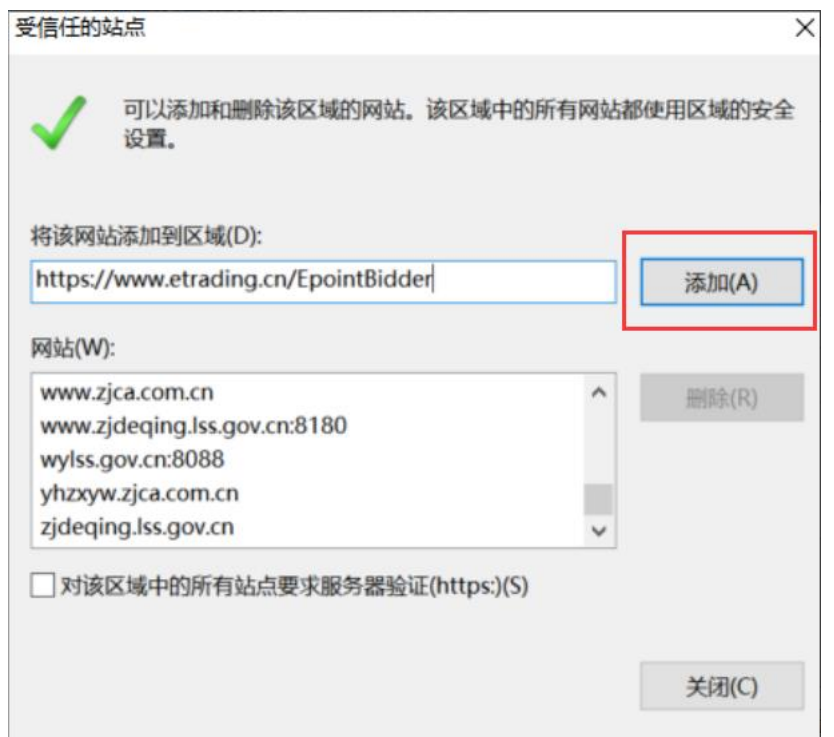

系统服务器的 IP 地址自动显示,点击"添加"按钮完成添加,再按"关闭"按钮退出。 5、设置自定义安全级别,开放 Activex 的访问权限点击会出现一个窗口, 把其中的 Activex 控件和插件的设置全部改为启用。

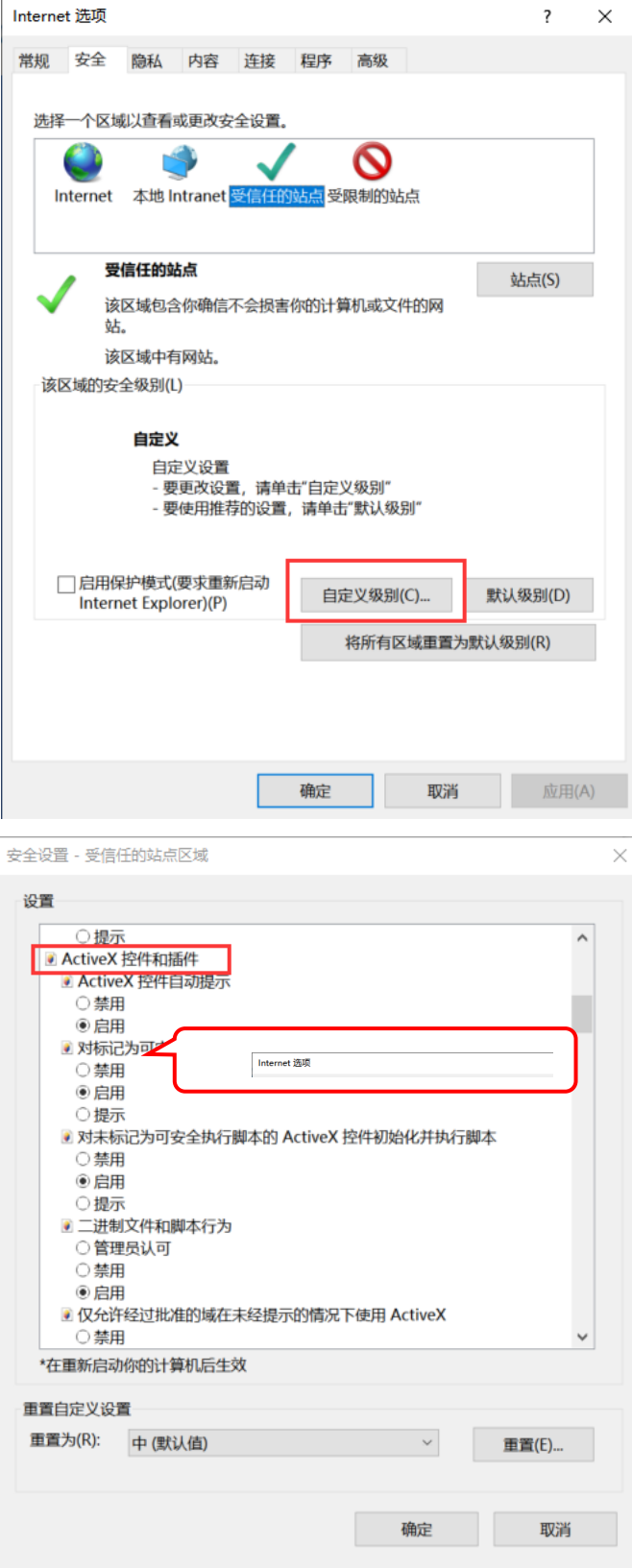

文件下载设置,开放文件下载的权限:设置为启用。

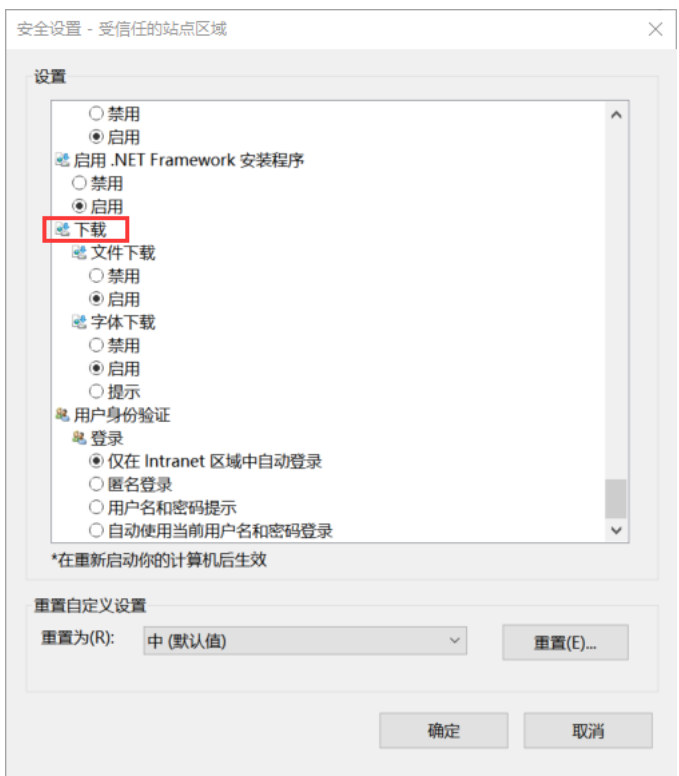

# <span id="page-6-0"></span>**1.2**、关闭拦截工具

上述操作完成后,如果系统中某些功能仍不能使用,请将拦截工具关闭再试用。比如 在 windows 工具栏中关闭弹出窗口阻止程序的操作:

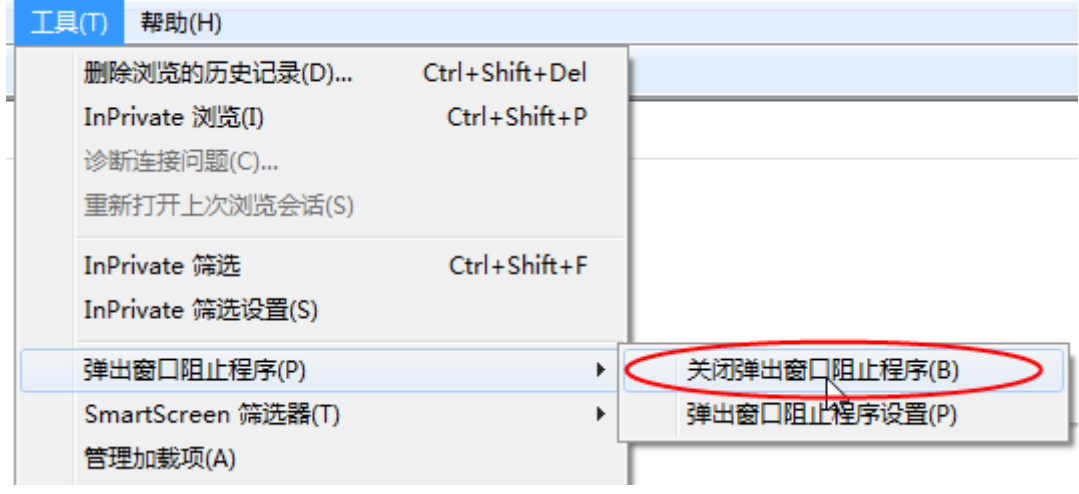

# <span id="page-7-0"></span>二、账号注册

1、登录新点电子招投标统一认证平台后。点击"免费注册"按钮,网页自动跳转至注 册页面。如下图:

Epgint 新点电子招投标统一认证平台

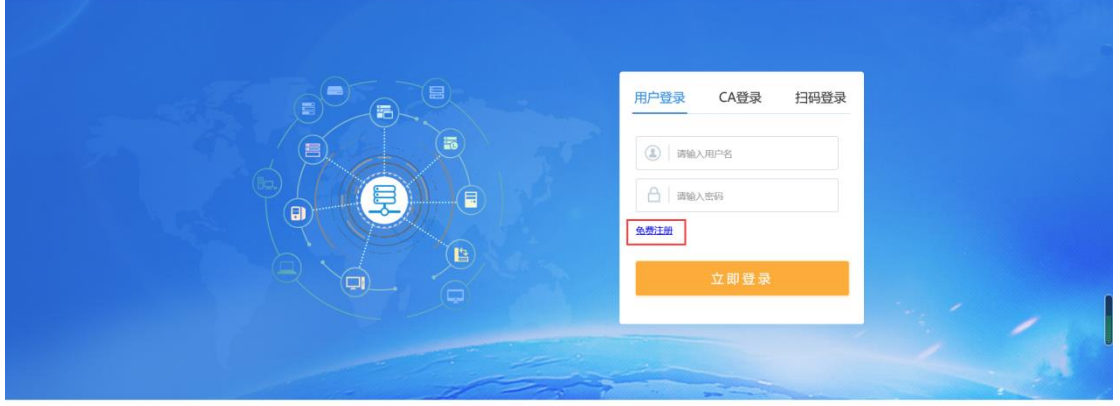

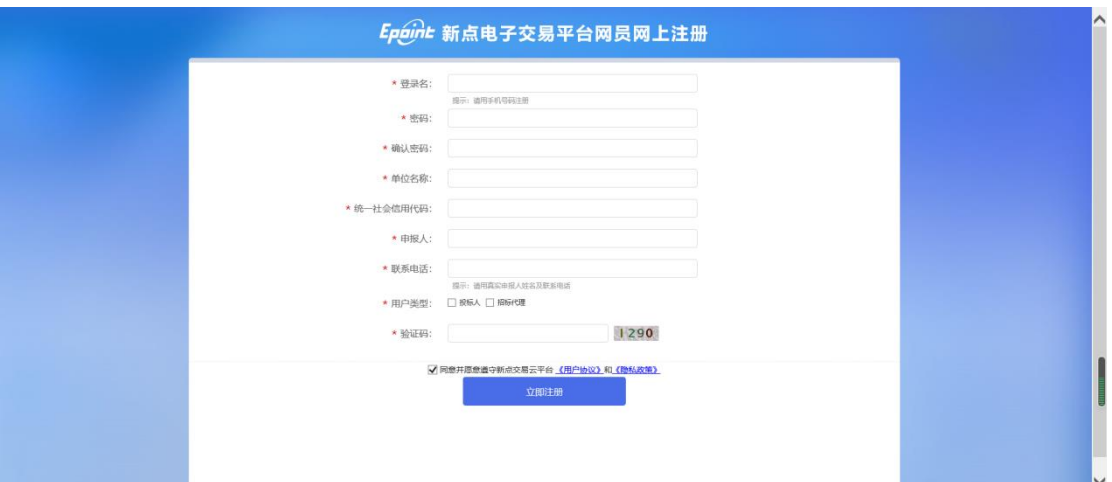

2、填写注册信息,勾选是否同意并愿意遵守新点交易云平台 《用户协议》和《隐私 政策》。填写完成后点击"立即注册"完成注册。(带\*号为必填内容,只有勾选了同意并 愿意遵守新点交易云平台 《用户协议》和《隐私政策》,才能点击注册)

## <span id="page-7-1"></span>三、诚信库填报

1、输入注册完成的账号密码,登录电子交易平台。如下图:

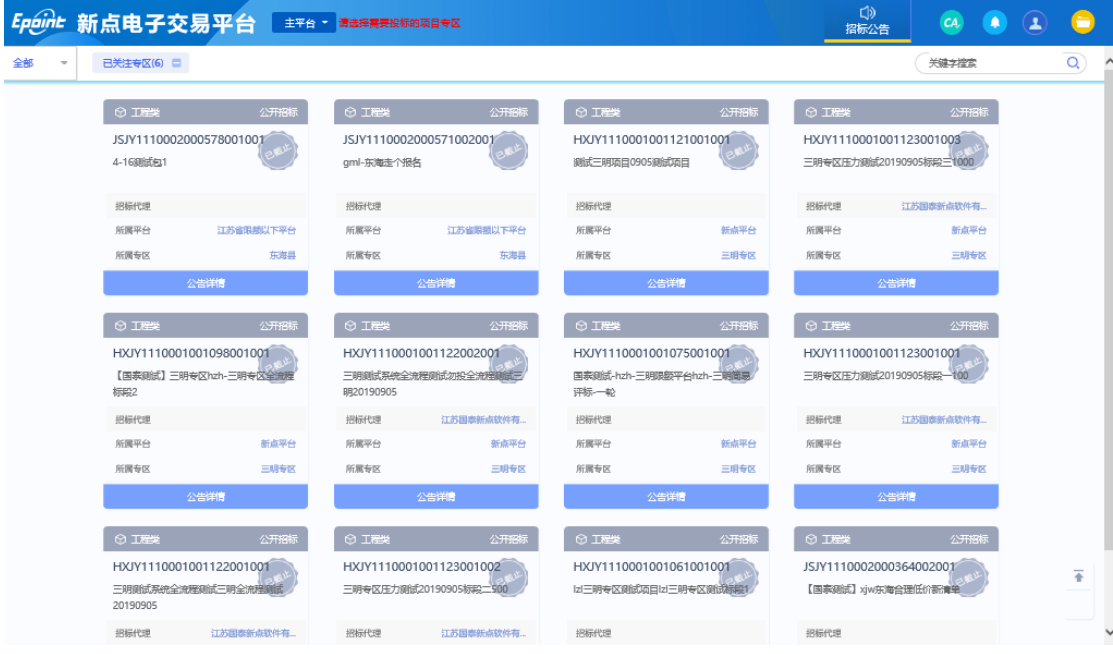

2、点击右上角"单位信息"。进入诚信库管理页面。如下图:

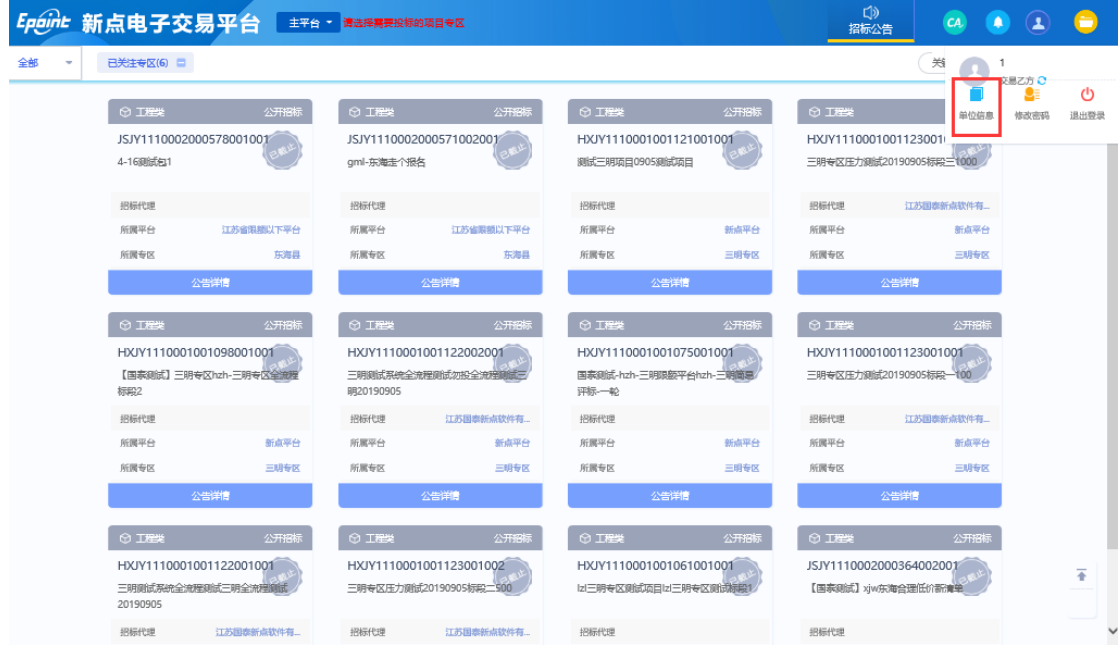

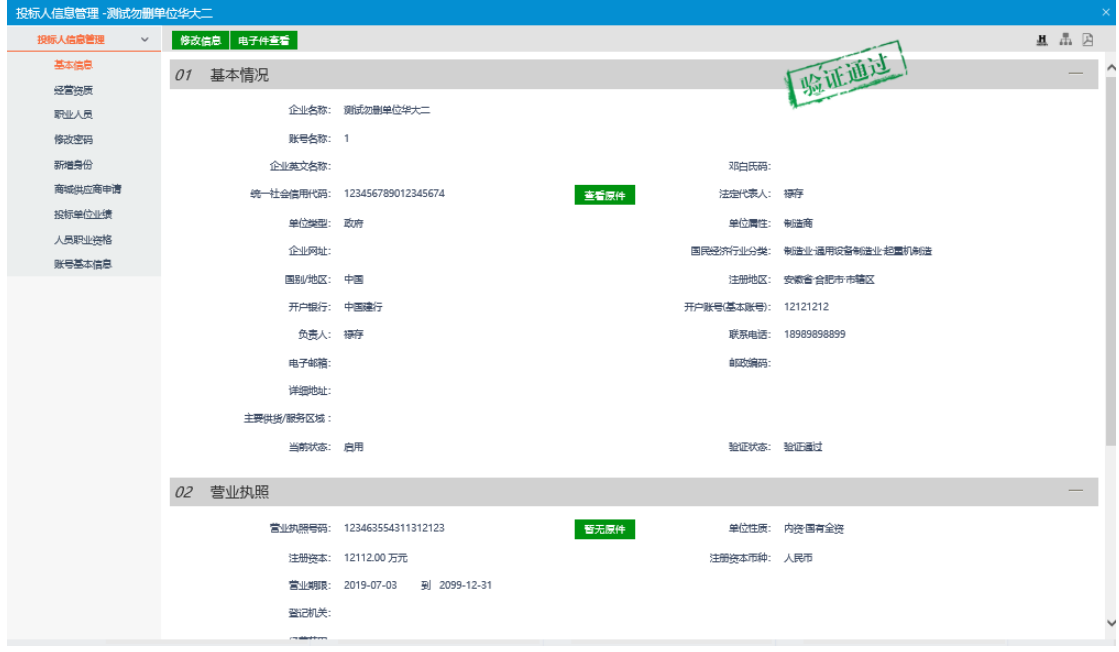

## <span id="page-9-0"></span>**3.1.1**、基本信息

前提条件:网上注册单位成功。

功能说明:进行本单位基本信息的维护,录入、修改基本信息。

#### 操作步骤:

1、点击"基本信息"菜单,进入的页面。如下图:

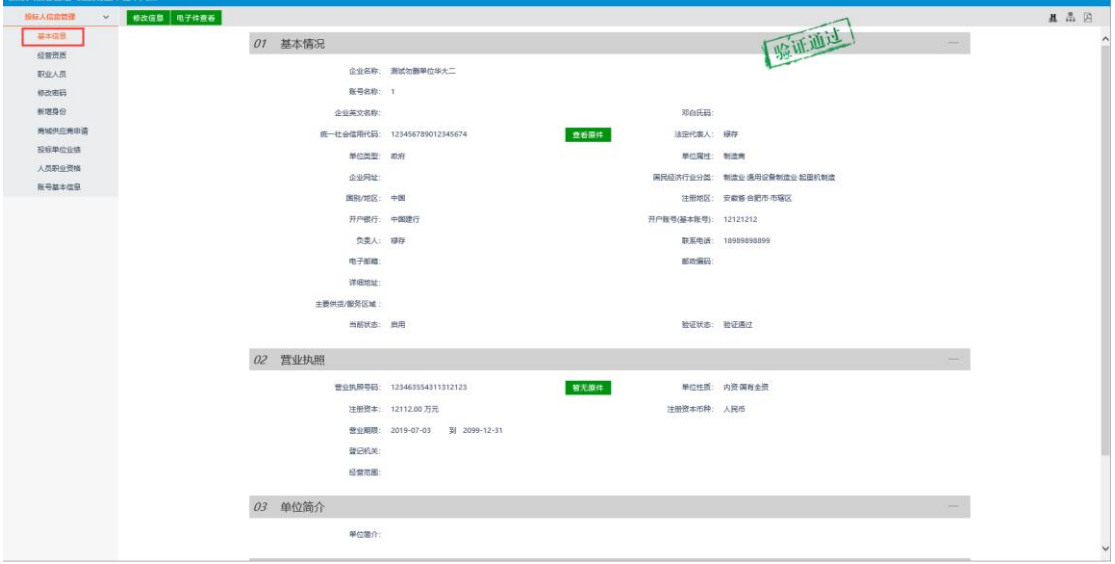

2、点击"修改信息"按钮,完善基本信息。点击"修改信息"按钮之后页面如下:

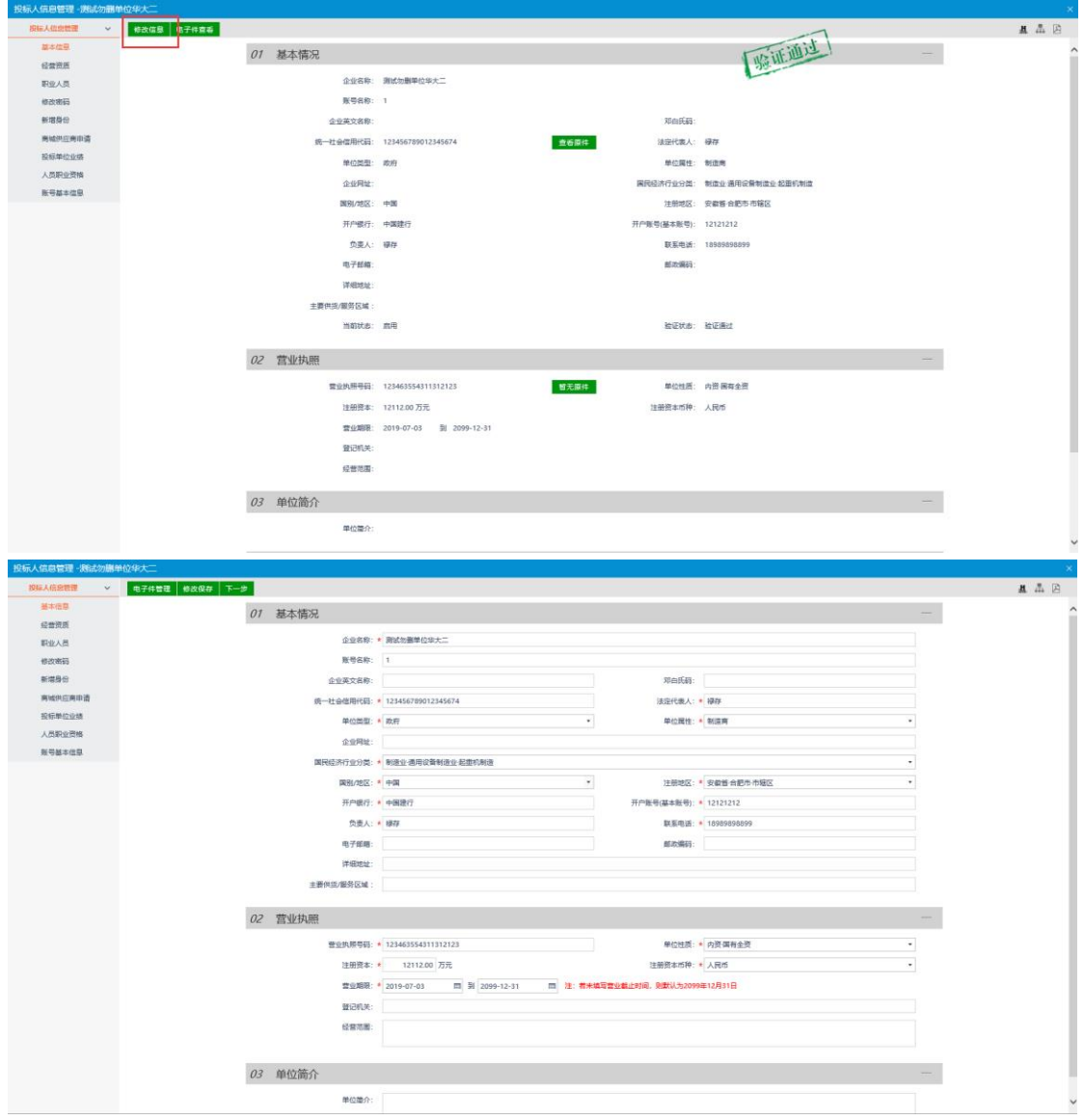

填写页面上组织机构/信用代码、法定代表人等信息。点击"修改保存"按钮,基本信 息处于"编辑"中状态,可再次修改。

注:

①带\*号的为必填项。

②"组织机构/信用代码"字段判断唯一性。

③基本信息和电子件同时验证,基本信息验证通过,电子件也应该验证通过。

3、填写完成后点击"下一步"按钮,进入基本信息查看页面。再点击"提交信息"按 钮,点击"确认提交"按钮,提交审核。

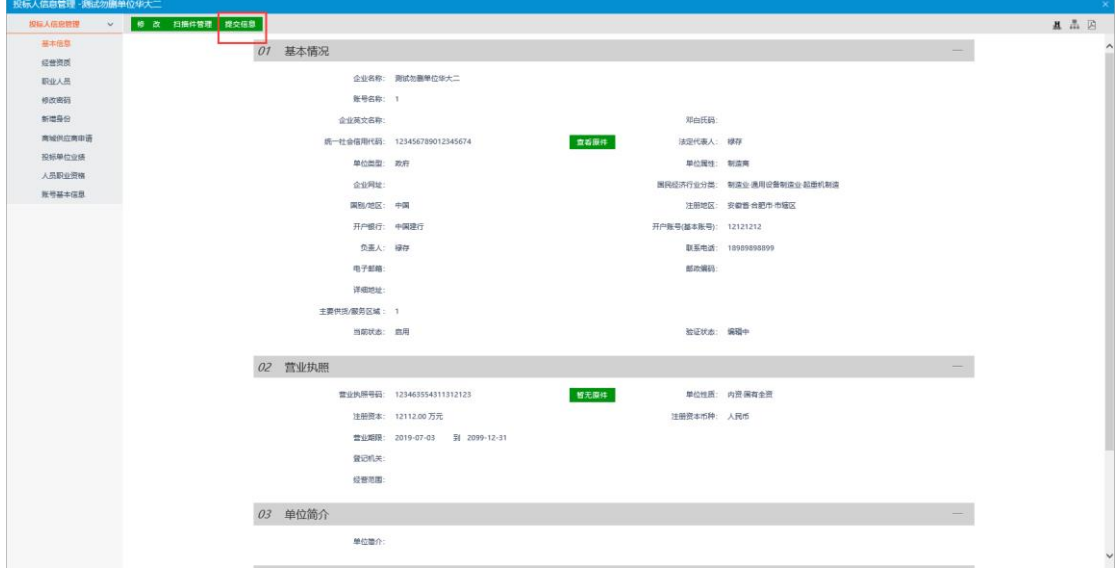

## <span id="page-11-0"></span>**3.1.2**、经营资质

前提条件:网上注册单位成功。

基本功能: 新增单位经营资质。

## 操作步骤:

1、点击"经营资质"菜单,进入经营资质列表页面。如下图:

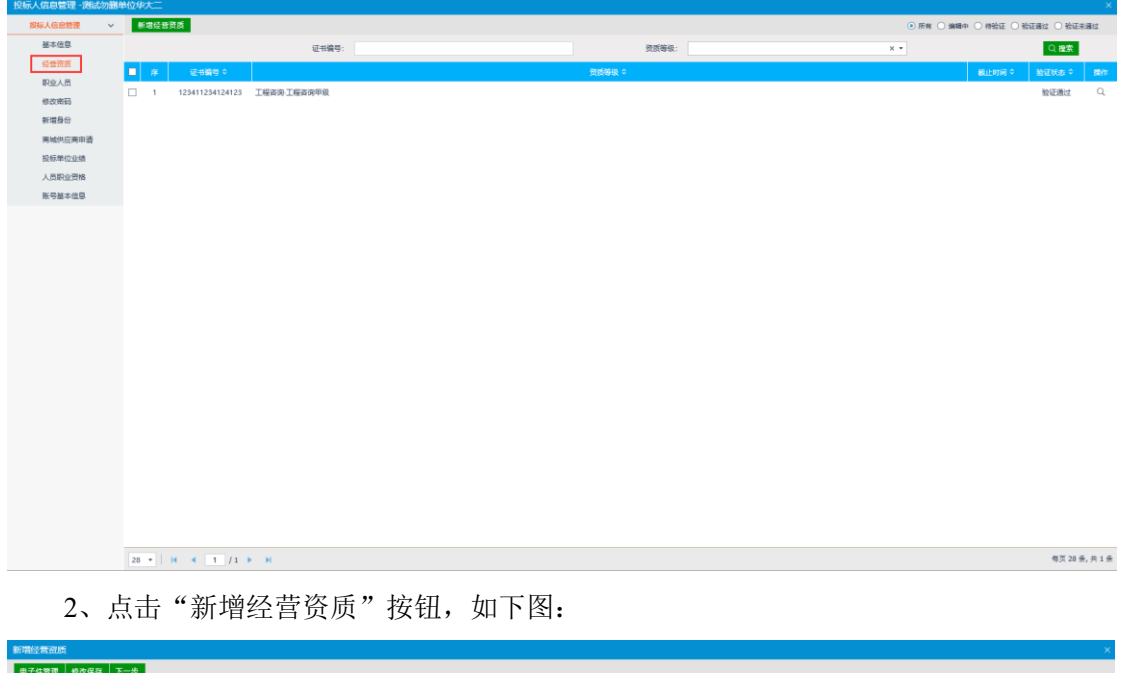

#### 01 资质信息 资质证书编号: **资质等级:** 可承担业务:

"资质等级"可以选择企业所拥有的各类资质。

"截止日期"表示该资质的截止时间,不填写表示该资质长期有效。

点击"修改保存"按钮,基本信息处于"编辑"中状态,可再次修改。

3、点击"下一步"按钮, 进入基本信息查看页面。再点击"提交信息"按钮, 点击 "确认提交"按钮,提交审核。

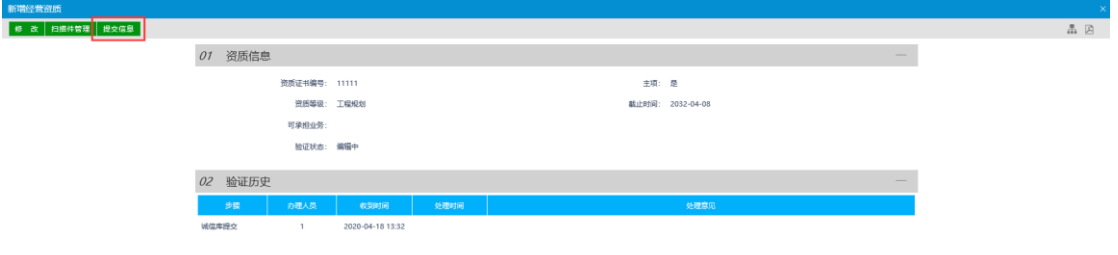

注:

①同一个证书编号,只能有一个主项资质。

②可以新增多个相同的资质。

4、点击经营资质列表页面上的"操作"按钮,可修改经营资质信息。如下图:

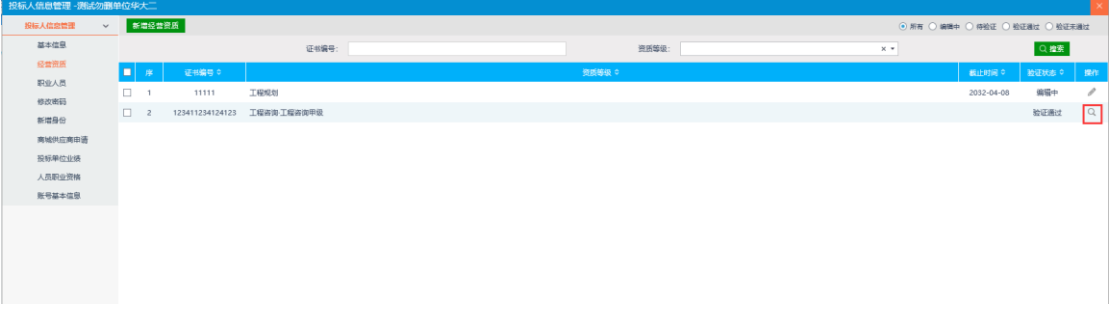

## <span id="page-12-0"></span>**3.1.3**、职业人员

- 前提条件:网上注册单位成功。
- 基本功能: 新增单位职业人员。

#### 操作步骤:

1、点击"职业人员"菜单,进入职业人员列表页面。如下图:

## 2、点击"新增职业人员"按钮,如下图:

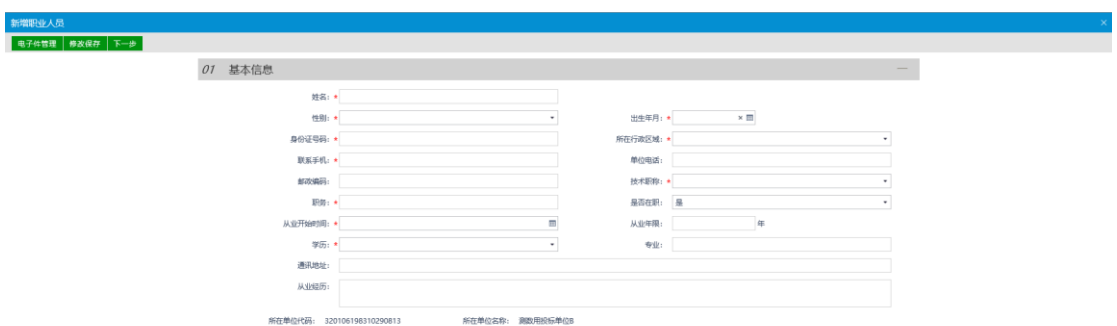

填写页面上的信息。其中身份证号做唯一性判断。(带\*号的为必填项)。

点击"修改保存"按钮,基本信息处于"编辑"中状态,可再次修改。

3、填写完职业人员信息,点击"下一步"按钮,再点击"提交信息"按钮,点击"确 认提交"按钮,提交审核。。如下图:

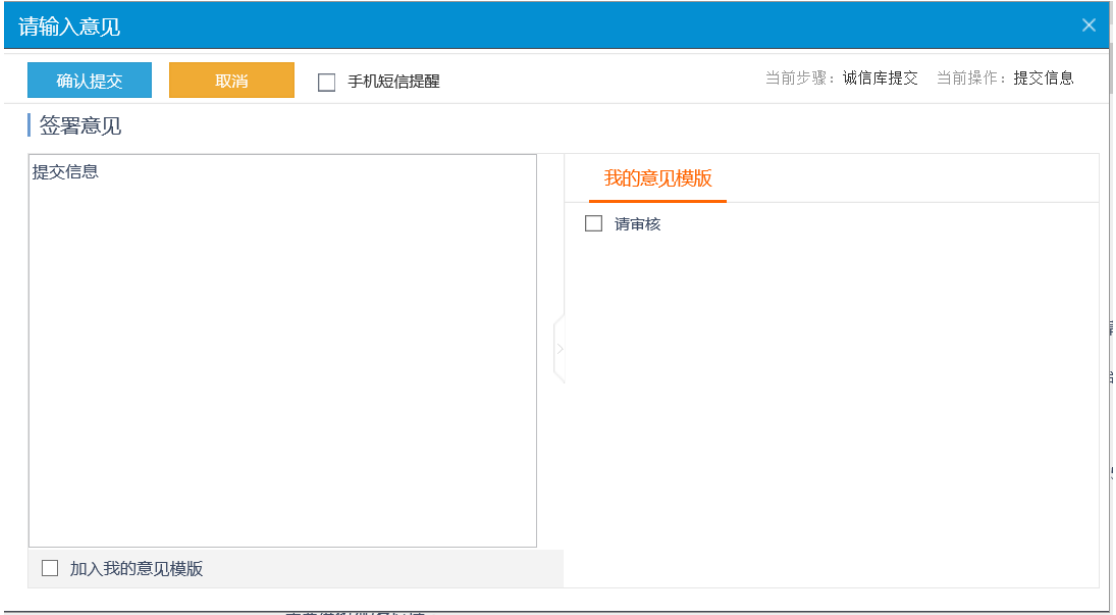

#### 注:

①"身份证号"做唯一性判断。(只针对同类型的单位)

②涉及到的人员调动,只调动业绩不调动获奖,且业绩在调动前后的单位都有。

4、点击职业人员列表页面上的"操作"按钮,可修改职业人员信息。如下图:

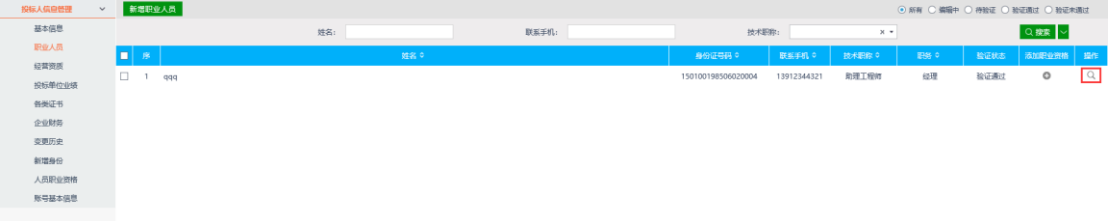

## <span id="page-14-0"></span>**3.1.4**、修改密码

-<br>日<del>第11</del> - SIXV田101元06/01

前提条件:网上注册单位成功。

基本功能:修改密码。

操作步骤:

1、点击"修改密码"菜单,进入修改密码页面。如下图:

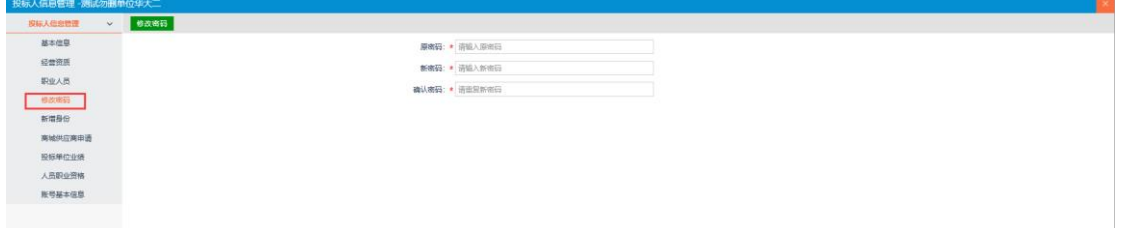

此页面可修改密码。

## <span id="page-14-1"></span>**3.1.5**、新增身份

前提条件:网上注册单位成功。

基本功能:新增、修改单位类型。

#### 操作步骤:

1、点击"新增身份"进入单位基本信息页面。如下图:

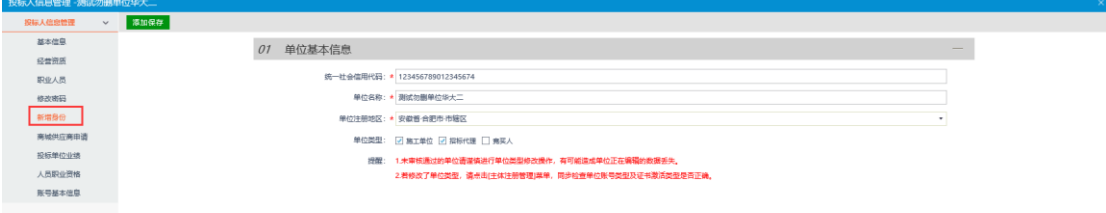

2、完善基本信息,勾选或取消已勾选的单位类型。完成后点击"添加保存"添加完

成。

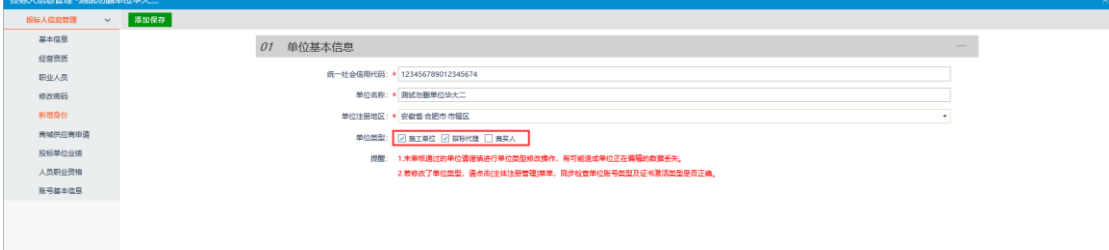

注意:

1、未审核通过的单位请谨慎进行单位类型修改操作,有可能造成正在编辑的数据丢 失。

2、若修改了单位类型,请点击[主体注册管理]菜单,同步检查单位账号类型及证书激 活类型是否正确。

## <span id="page-15-0"></span>**3.1.6**、商城供应商申请

前提条件:网上注册单位成功。

基本功能:新增供应商信息。

#### 操作步骤:

1、点击"商城供应商申请"如下图:

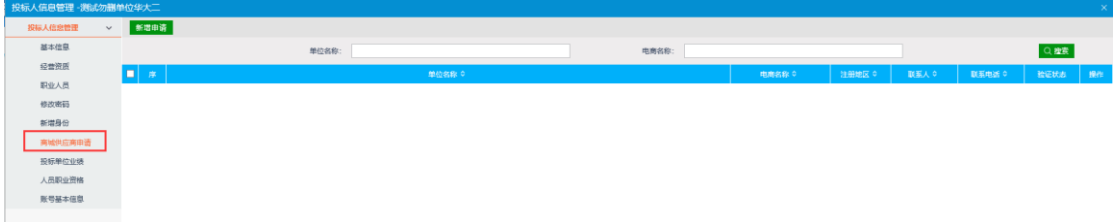

2、点击"新增申请",进入新增供应商页面。填写供应商基本信息。如下图:

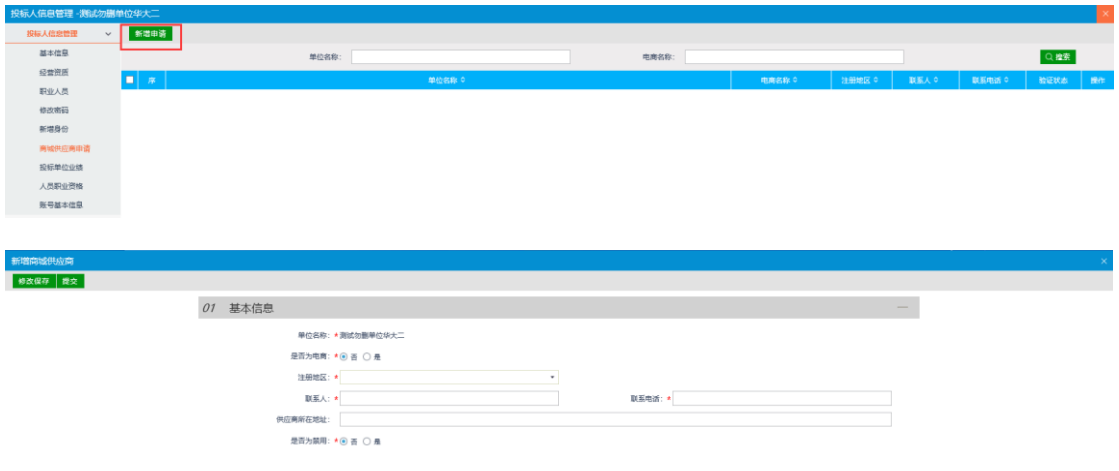

3、填写完成后点击"提交"按钮,新增供应商信息。

## <span id="page-16-0"></span>**3.1.7**、投标单位业绩

前提条件:网上注册单位成功。

基本功能:新增单位的场外业绩。查看场内业绩及新增场内业绩相关的获奖。

#### 操作步骤:

#### 场外业绩:

1、点击"投标业绩"菜单,进入投标业绩列表页面。如下图:

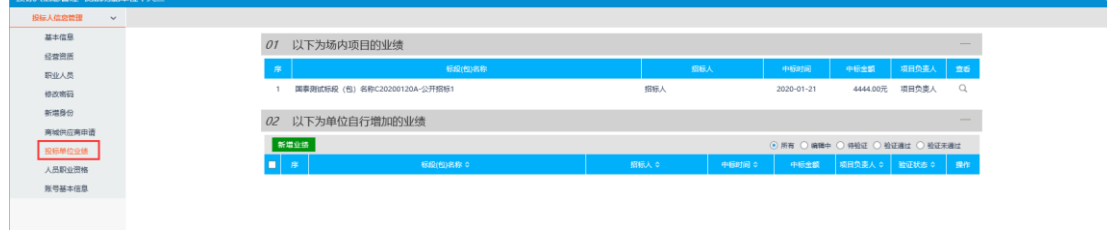

#### 2、点击"新增业绩"按钮,如下图:

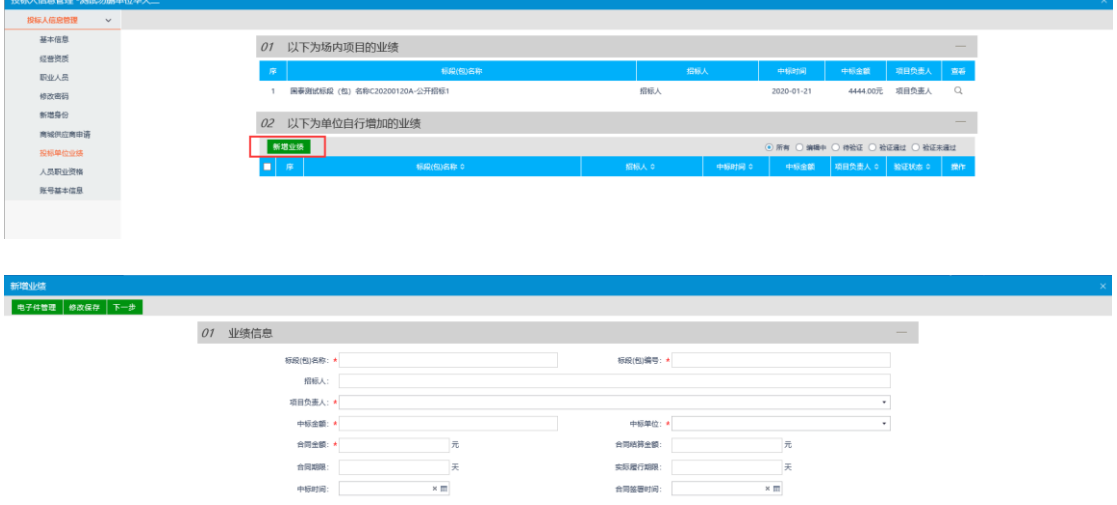

3、填写页面上标段编号、标段名称、选择招标人名称等信息。点击"修改保存"按 钮,基本信息处于"编辑"中状态,可再次修改,填写完信息后,点击"下一步",如下 图:

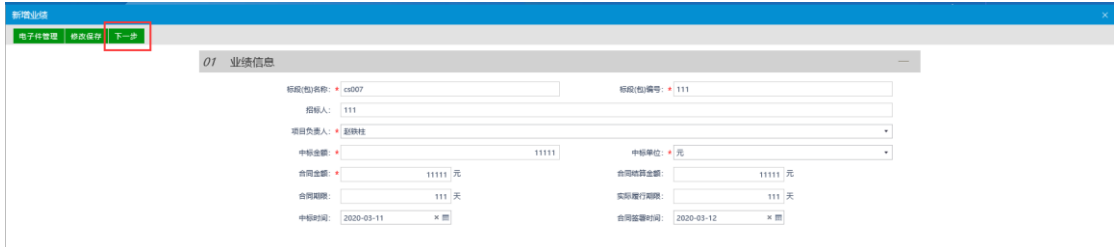

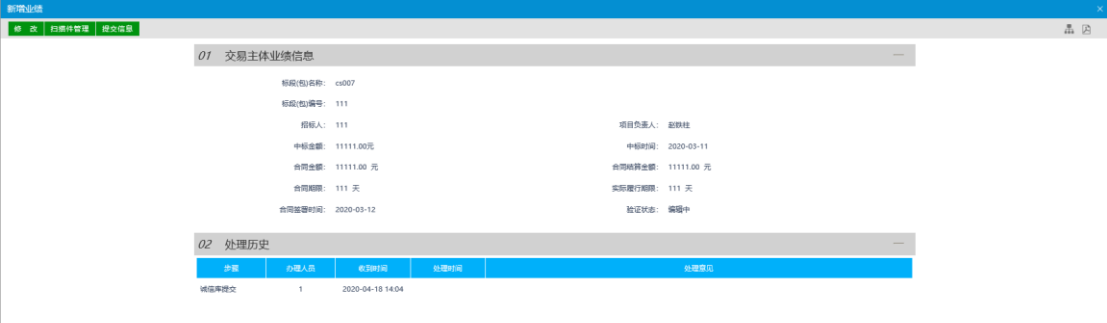

#### 4、点击"提交信息"按钮,点击"确认提交"按钮,提交审核。

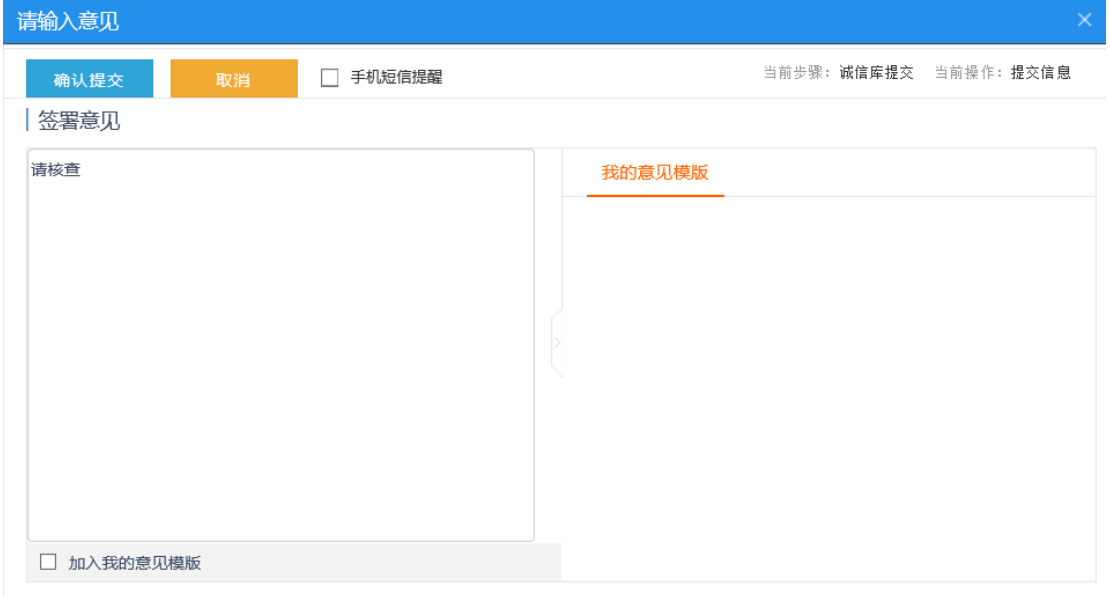

注:

①如果在"投标业绩"下面直接新增了一条获奖记录,那么这条记录也会存在于"投 标人信息管理-企业获奖"菜单中。

②投标业绩在验证时,先判断职业人员是否验证通过。

③如果系统参数设置了中标结果公示的时候推送业绩,对于施工和监理单位来说,他 们是属于在建工程的,需要销完号之后才能有属于场内业绩。

5、点击投标业绩列表页面上的"操作"按钮,可修改投标业绩信息。如下图:

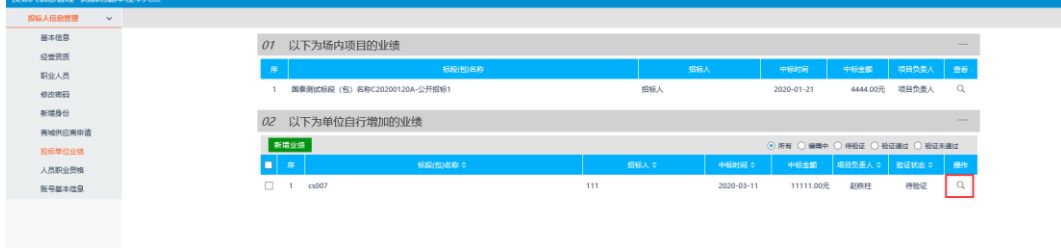

### 场内业绩:

1、施工单位,建设工程流程走完销号,场内业绩会有一条记录,如下图:

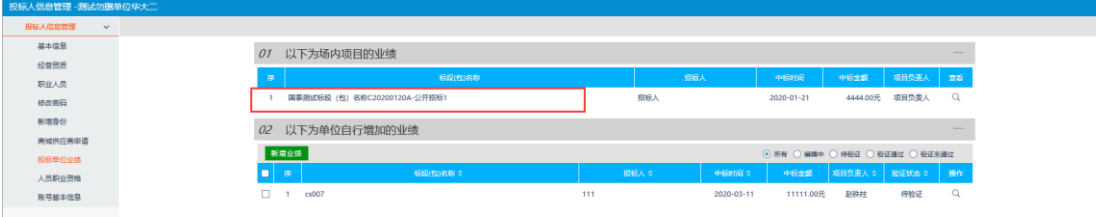

## <span id="page-18-0"></span>**3.1.8**、人员职业资格

前提条件:网上注册单位成功。

基本功能: 新增人员职业资格。

操作步骤:

1、点击"人员职业资格"菜单,进入人员职业资格列表页面。如下图:

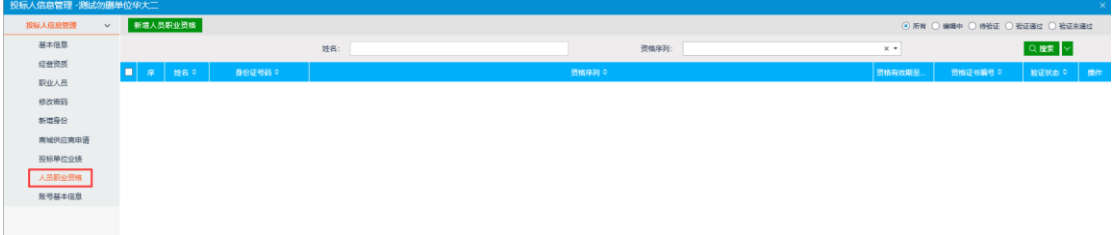

注:必须是职业人员审核通过,才能新增人员职业资格。

2、点击"新增人员职业资格"按钮,如下图:

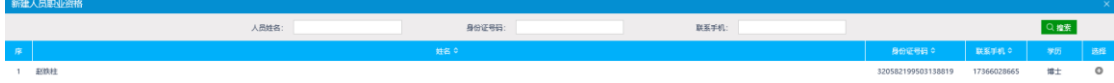

3、点击要修改人员姓名选择"+",如下图:

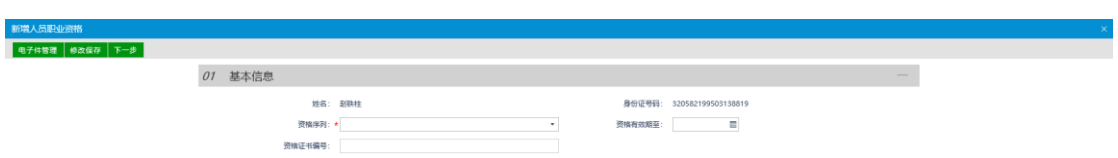

填写资格序列、证书编号等的信息。点击"修改保存"按钮,基本信息处于"编辑" 中状态,可再次修改。

电子件管理-人员职业资格必须上传。

3、点击"电子件管理",查看页面,再点击"电子件管理"上传电子件。如下图:

5、上传之后,点击保存。

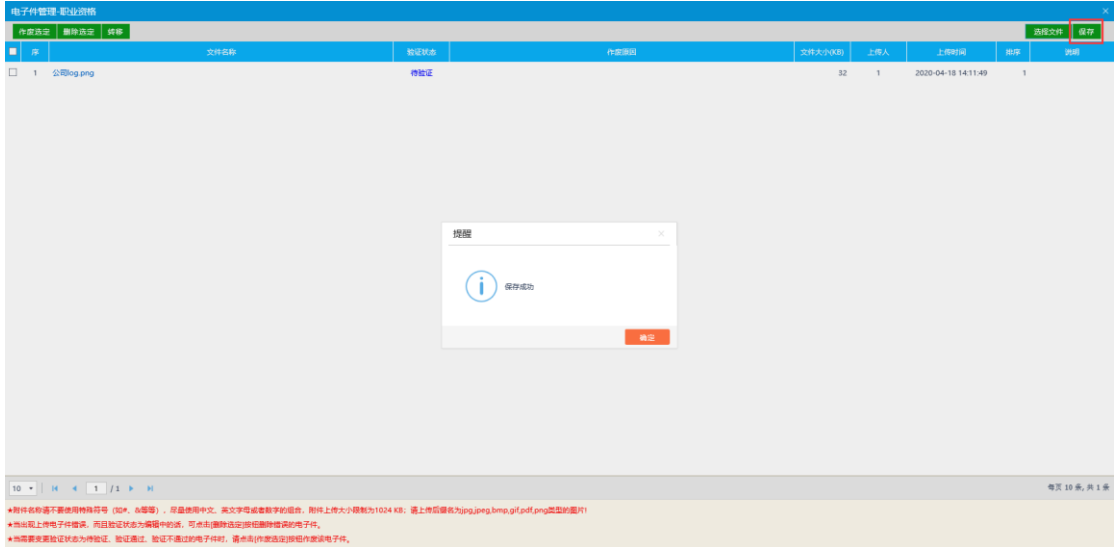

6、电子件上传,信息填写都完后。点击"下一步"按钮,进入人员职业资格查看页

面。如下图:

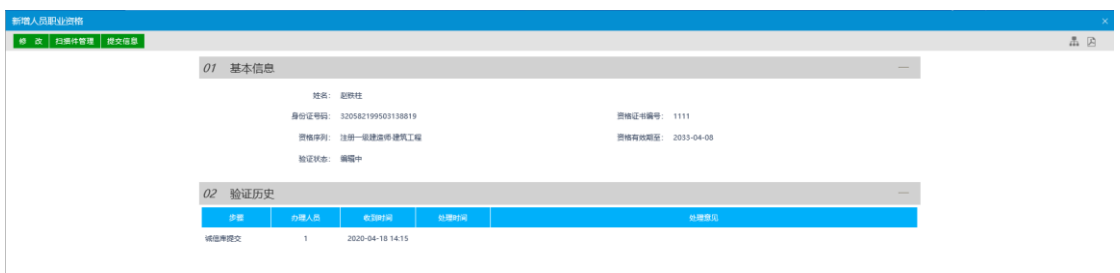

7、点击"提交信息"按钮,点击"确认提交"按钮,提交审核。

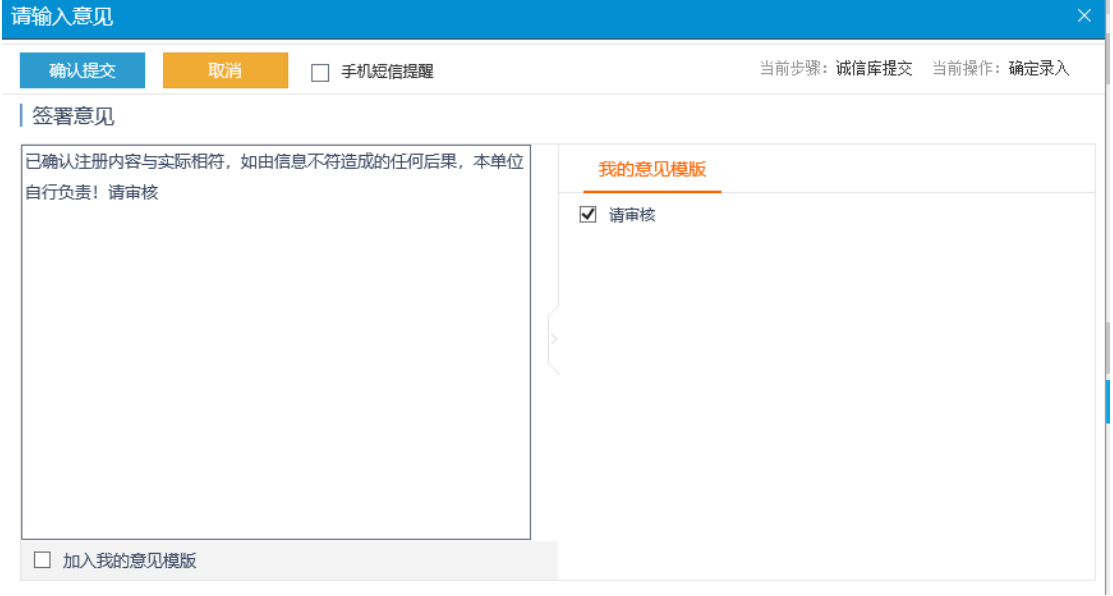

8、点击人员职业资格列表页面上的"操作"按钮,可修改人员职业资格信息。如下

图:

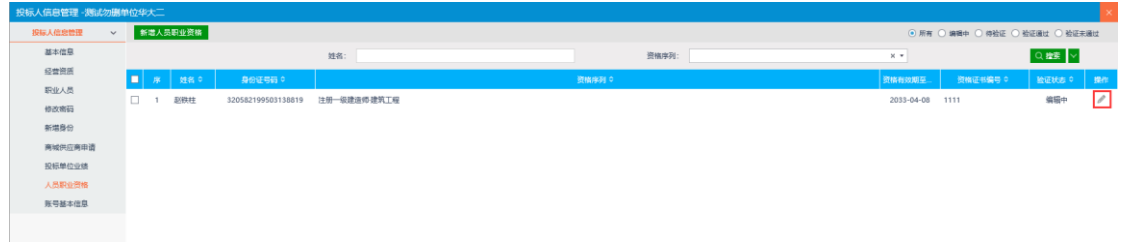

## <span id="page-20-0"></span>**3.1.9**、账号基本信息

前提条件:网上注册单位成功。

基本功能: 新增、修改账号个人信息。

#### 操作步骤:

1、点击"账号基本信息"。如下图:

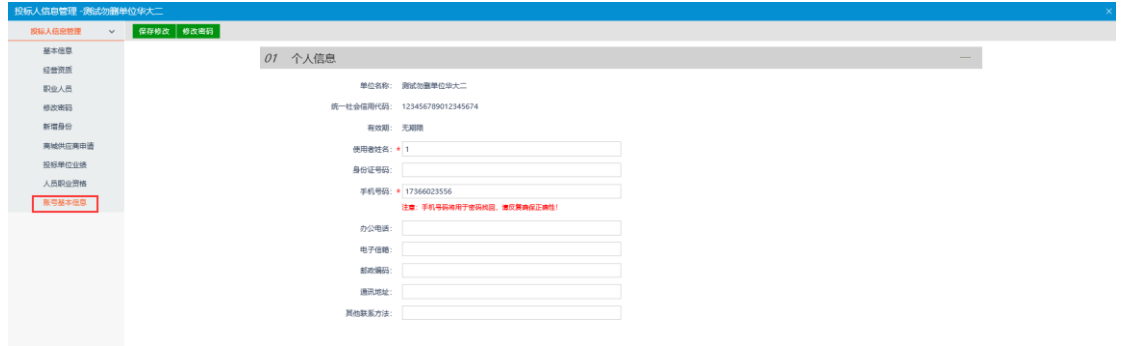

2、完善页面信息,完成后点击"修改保存"完成修改。

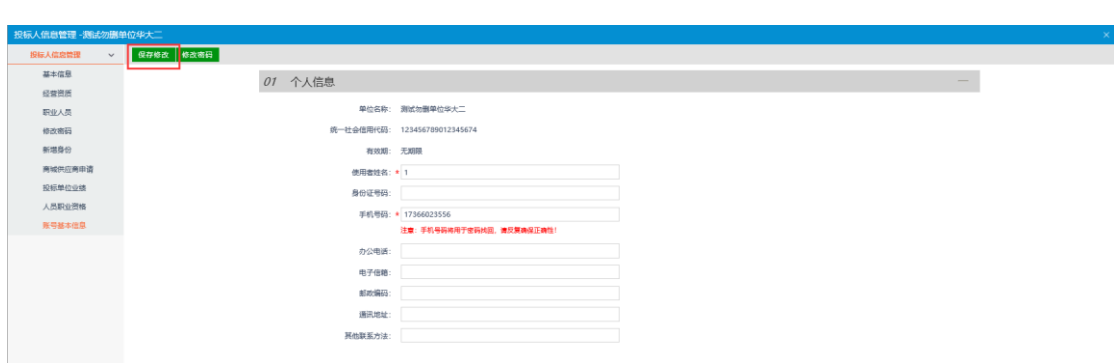

3、点击"修改密码"按钮,会弹出修改密码窗口,可进行密码修改。如下图:

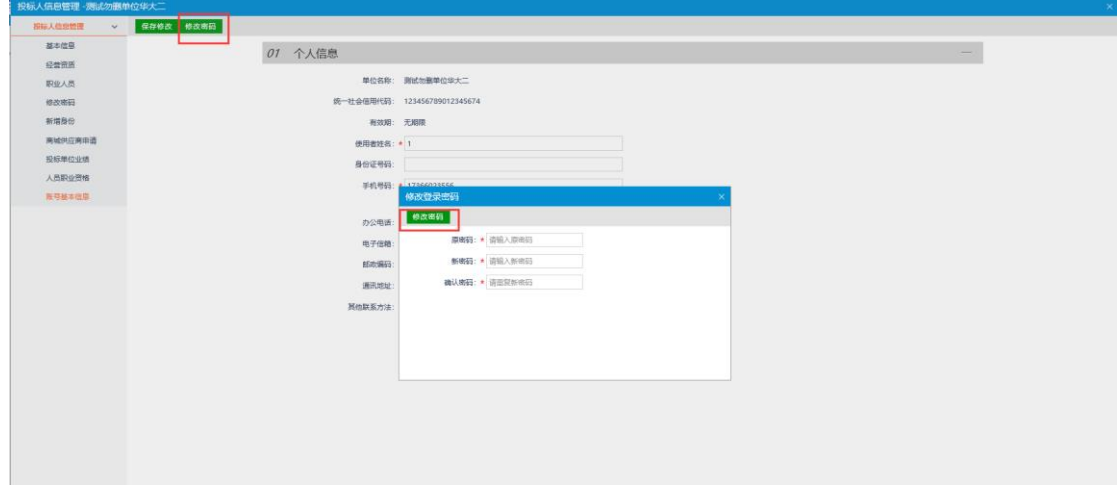